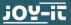

# **RB-LCD10-2** 10,1"-Touchscreen Display Manual

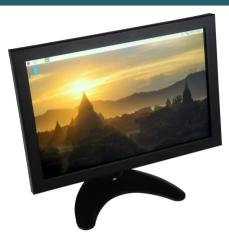

## **1. GENERAL INFORMATION**

Dear customer,

thank you very much for choosing our product. In following, we will introduce you to what to observe while starting up and using this product.

Should you encounter any unexpected problems during use, please do not hesitate to contact us.

## 2. ASSEMBLY OF DISPLAY

## 2.1 Assembly of the Display

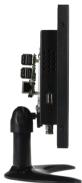

Take out the display, the foot and the socket neck from the package. Insert the metallic rectangle of the socket neck into the matching conduction on the display case (near the USB imprint).

Fixate the socket neck by tightening the round washer, which is located directly in front of the metallic rectangle.

Now insert the socket neck into the foot and tighten it with the provided screws.

# 2.2 Assembly of a Raspberry Pi

If you wish to operate the display with a Raspberry Pi, you can use the mounting platform provided for this purpose. Remove the provided mounting platform and attach your Raspberry Pi onto it.

After you have fixated your Raspberry Pi, place the mounting plate on the back of the display and mount it to it (**screw holes 9 - Vesa**).

The display is now completely assembled and should correspond to the following picture.

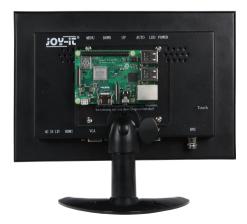

# 2.3 Connection to a device

First, plug the power supply into the display. Then, connect the display with the device, which should be used, using the HDMI cable.

To use the Touch functions as well, the display must also be connected with the device to be used with the provided USB cable.

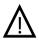

**Caution! Do not confuse the USB ports!** You have to use the port with the imprint "touch" on the display to be able to use the touch functions.

| j <u>or-it</u> | MENU               | DOWN                                                                                            | UP AUTC   | LED POWER                 |       |
|----------------|--------------------|-------------------------------------------------------------------------------------------------|-----------|---------------------------|-------|
| 0000           | 0                  |                                                                                                 |           | 6                         |       |
|                |                    |                                                                                                 |           |                           |       |
| 4909           |                    |                                                                                                 |           |                           |       |
|                | RB-                | LCD10-2 1                                                                                       | FT-LED Mo | nitor                     |       |
|                | Pasc<br>D-47<br>WW | c Electronics H<br>alstr. 8<br>506 Neukirche<br>w.joy-it.ne<br>trur Verwendur<br>itzung nur mit | n-Viuyn   | E X<br>Räumen,<br>etzteil | Touch |
|                | -                  |                                                                                                 |           |                           |       |
| DC IN 12V HDMI | VGA                |                                                                                                 | USB       |                           | BNC   |

## 3. USAGE OF THE DISPLAY

## 3.1 Installation of software

Install the LCD image on your SD card with the help of the <u>"Win32 Disk Imager</u>"-program, which you can find as preinstalled Raspbian system for your Raspberry Pi as download by the following link:

https://joy-it.net/de/products/RB-LCD10-2

| 婱 Win32 Disk In<br>Image File | nager                                            |            |
|-------------------------------|--------------------------------------------------|------------|
|                               | bian-jessie/2016-05-27-rasp <del>bian-jess</del> | ie:im      |
|                               | 1. Choose Ima<br>lash:<br>3. Write SD card wi    | Device     |
| Progress                      | image                                            |            |
| Version: 0.9.5                | Cancel Read                                      | Write Exit |

## 3.2 Manual Installation & Calibration (experienced user)

## -Usage with a Raspberry Pi 4:

For the usage with a Raspberry Pi 4, a setting in "/boot/ config.txt" must be edited. For this, please enter the following command:

# sudo nano /boot/config.txt

Below the Point [pi4], you have to comment out the following command: **dtoverlay=vc4-fkms-v3d**. This should look like the following:

```
[pi4]
# Enable DRM VC4 V3D driver on top of the
dispmanx display stack
#
#dtoverlay=vc4-fkms-v3d <- This setting has to
be commented out
with #</pre>
```

If you do not want to use our prepared Image or integrate the display into an existing system, you can also install the display manually, of course.

First, connect the both devices with the provided HDMI cable. Connect both the display and the Raspberry Pi with the matching power supplies.

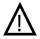

Caution! When starting the display for the first time, the Raspberry Pi has to be started AFTER the Display! Otherwise, the transmission of picture data will not function. In order to display the image correctly when the display is started with the Raspberry Pi, the "config.txt"-file has to be edited first. Open it with the following command:

### sudo nano /boot/config.txt

Now enter the following lines at the end of the file. Afterwards, you can save the file using the key combination **CTRL+O** and exit the file with the combination **CTRL+X**.

hdmi\_force\_hotplug=1
hdmi\_group=2
hdmi\_mode=27

Now install the Touchscreen driver with the following command:

sudo apt-get install xserver-xorg-input-evdev

To ensure, that the installed drivers are always initialised after the existing drivers, please copy the configuration file with the following command (please write the command in one line !):

sudo cp /usr/share/X11/xorg.conf.d/10evdev.conf /usr/share/X11/xorg.conf.d/45evdev.conf

Next, the driver must be embedded in the following file:

sudo nano /usr/share/X11/xorg.conf.d/40-libinput.conf

In this file must be changed in the penultimate line of the driver from "libinput" to "evdev":

Driver "evdev"

Next, the calibration tool can be installed and started with the following command:

sudo apt-get install xinput-calibrator

Then restart your Raspberry Pi:

sudo reboot

Before your can start the calibration tool, you have to create the file for the calibration settings (please write the command in one line !):

sudo nano /usr/share/X11/xorg.conf.d/99-calibration.conf

Now enter the following settings in this file:

Section "InputClass"

Identifier "calibration" MatchProduct "eGalax Inc. USB TouchController" Option "Calibration" "4094 -35 4026 10" Option "SwapAxes" "1"

EndSection

Restart your Raspberry Pi then:

sudo reboot

Now you can start the calibration tool with the following command (please write the command in one line !):

xinput\_calibrator --device "eGalax Inc. USB TouchController"

The display will now show four consecuting points that you will have to press. After that, four calibration values will be outputted to you, which you must enter in the previously created file "99-calibration.conf".

For this, please enter the following command (in one line):

```
sudo nano /usr/share/X11/xorg.conf.d/99-calibration.conf
```

Enter the following content here and amend the four values of the "calibration" option with those, which have been outputted to you in the previous step:

```
Section "InputClass"
```

Identifier "calibration" MatchProduct "eGalax Inc. USB TouchController" Option "Calibration" "4094 -35 4026 10" Option "SwapAxes" "1"

EndSection

Finally, you have to restart the Raspberry Pi for the last time:

sudo reboot

Now the Touch function is ready to use.

# 3.3 Usage with a desktop PC

Connect the display with the provided power supply. Then, connect your computer with the display, using an HDMI– or VGA-cable, depending on your preference.

You can further connect your computer with the **Touch** interface using the USB cable, if the operation via Touchscreen is desired.

This requires an additional driver installation though.

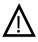

**Attention!** On some systems, it may happen that the the lastest drivers are not fully functional. In this case, better results can be achieved with older drivers. You can download an older driver <u>here</u>.

The drivers for the Touch function can be found on <u>this</u> <u>website</u>.

In order to ensure the touch function of the display even when using several screens, the **multiple monitor function** must be activated in the eGalax Touch program.

For this, please first open the program:

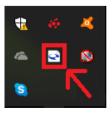

# Afterwards, choose the tab "Display" :

| eGalaxTouch : USB Controller                                                                                | ×   |
|----------------------------------------------------------------------------------------------------|-----|
| Koeffizient im Randbereich (die) Hardware Infos über<br>allgemein (die) Einstellung (die) Werkzeuge Display |     |
| installierte Touchscreen-Controller                                                                         |     |
|                                                                                                    |     |
| USB Controller                                                                                              |     |
|                                                                                                    |     |
|                                                                                                    |     |
|                                                                                                    |     |
|                                                                                                    |     |
|                                                                                                    |     |
|                                                                                                    |     |
|                                                                                                    |     |
| Monitor-Anor<br>dnung hinzufuegen entfernen                                                                 |     |
|                                                                                                    |     |
|                                                                                                    |     |
| OK Abbrechen Übernehm                                                                                       |     |
| OK Abbrechen Übernehm                                                                                       | ien |

# Now activate the **multiple monitor function**:

| 🔄 eGalaxTouch : USB Controller                                                                                                    | ×  |
|----------------------------------------------------------------------------------------------------|----|
| Koeffizient im Randbereich         (die) Hardware         Infos über           allgemein         (die) Einstellung         (die) Werkzeuge         Display                                  |    |
| Display                                                                                                    |    |
| Doppelkicken Sie auf eine beliebige Stelle, um den Touch-Sensor dem<br>Monitor anzupassen<br>Aktiviert die Mehrfach-Monitor-Funktion<br>Den Touch-Sensor immer an das Haupt-System anpassen |    |
| Funktions-Modus                                                                                                    | ]  |
| C obere Bildschim C rechte Bildschim anders                                                                                                    |    |
| OK Abbrechen Übernehm                                                                                                    | en |

After activation, you will be prompter to perform another calibration. If this does not take place automatically, please proceed as follows:

# Select the Tab "Tools" :

| eGalaxTouch : USB Controller                                                                                                    | $\times$ |
|----------------------------------------------------------------------------------------------------|----------|
| Koeffizient im Randbereich     (die) Hardware     Infos über       allgemein     (die) Einstellung     (die) Werkzeuge     Display     |          |
|                                                                                                    |          |
| Doppelkicken Sie auf eine beliebige Stelle, um den Touch-Sensor dem<br>Monitor anzupassen<br>🔽 aktiviert die Mehrfach-Monitor-Funktion |          |
| 🔲 Den Touch-Sensor immer an das Haupt-System anpassen                                                                                  |          |
| Funktions-Modus                                                                                                    |          |
| C obere Bildschirm C rechte Bildschirm anders                                                                                          |          |
| OK Abbrechen Übernehr                                                                                                    | nen      |

# Now please click on **4-Point-Calibration**, to perform a new calibration:

| eGalaxTouch : U                | SB Co                     | ontroller                                                                          |                                  |         |                      | ×   |
|--------------------------------|---------------------------|------------------------------------------------------------------------------------|----------------------------------|---------|----------------------|-----|
| Koeffizient im Ra<br>allgemein | (die) Hardwa<br>(die) Wer |                                                                                    | Infos über<br>Displa             |         |                      |     |
| (die) Linearisierun            | gs-Ku                     | rve                                                                                |                                  |         |                      | _   |
|                                |                           |                                                                                    |                                  |         |                      |     |
|                                |                           |                                                                                    |                                  |         |                      |     |
|                                |                           |                                                                                    |                                  |         |                      |     |
|                                |                           |                                                                                    |                                  |         |                      |     |
| 4-Punkte-Kalibri<br>g          | um den Se                 |                                                                                    |                                  |         | bgleich vor<br>assen |     |
| Loeschen un<br>Kalibrieren     | d                         |                                                                                    | ien Sie die Lir<br>e einen 4-Pun |         |                      | d   |
| Linearisierun                  | g                         |                                                                                    | en Sie eine 9-<br>erung der Lin  |         |                      |     |
| Zeichen-Tes                    | st                        | Bitte nehmen Sie einen draw test vor, um die<br>Genauigkeit des Sensors zu pruefen |                                  |         |                      |     |
|                                |                           | ОК                                                                                 | Abb                              | orechen | Überneh              | men |

If there is a problem arising with the detection of the USB- touch screen drivers, the eGalax Touch driver must be uninstalled and reinstalled.

During the installation, make sure that you have the USB cable connected with the computer and the Touch interface of the display.

Then you have finished the set-up.

## 4. ADDITIONAL INFORMATION

Our Information and Take-back Obligations according to the German Electronic Law (ElektroG)

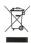

## Symbol on Electric and Electronic Devices:

This crossed-out dustbin means, that electric and electronic devices do **not** belong into household waste. You have to return the used device to a registration place. Before handing over, you must remove the waste (rechargeable) batteries which are not enclosed by the device.

#### **Return Options:**

As end user, you can hand over the used device (which essentially serves for the same function as the new one bought with us) free of charge for disposal at purchase of the new device. Small devices which do not have outer dimensions bigger than 25 cm, can be handed over for disposal in normal household quantities independently of purchasing a new device.

# Option of return at our company site during our opening hours:

Simac E. H. GmbH, Pascalstr. 8, D-47506 Neukirchen-Vluyn

#### Option of return nearby:

We will send you a parcel stamp with which you can send us your old device free of charge. For using this, please contact us via e-mail at pickup@joy-it.net or via telephone at 02845 93 60 -23.

#### Information on packaging:

Please pack your old device safe for transport. If you do not have suitable packaging material or you do not want to use your own material, please contact us and we will send you an appropriate package.

## **5. SUPPORT**

We support you after purchase, of course. Should you have any outstanding questions or problems, please contact us via e-mail, telephone and ticket-supportsystem.

E-mail: service@joy-it.net Ticket-System: http://support.joy-it.net Telephone: +49 (0)2845 98469 – 66 (10 - 17 o'clock)

For further information, please visit our website: www.joy-it.net

Veröffentlicht: 26.02.2020

www.joy-it.net Simac Electronics GmbH Pascalstr. 8 47506 Neukirchen-Vluyn

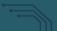